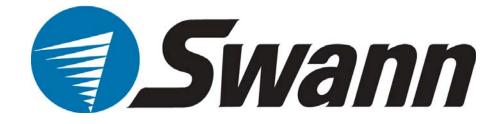

# **DVR4-1100<sup>™</sup>** 4CH Digital Video Recorder

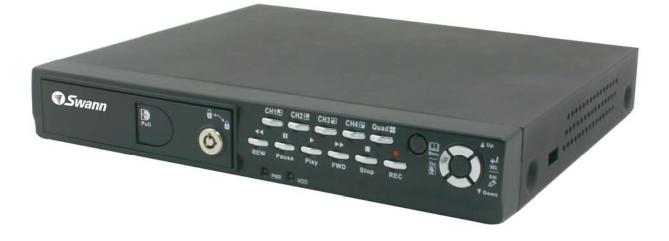

SW242-LP4 / SW242-LPN

# **User Manual**

Download from Www.Somanuals.com. All Manuals Search And Download.

# INDEX

| 1. D  | VR Features                          | 1 |
|-------|--------------------------------------|---|
| 2. La | ayout                                |   |
| 2.1   | Front Panel                          | 1 |
| 2.2   | Rear Panel                           | 2 |
| 2.3   | Remote Controller                    | 2 |
| 3. In | istallation                          |   |
| 3.1   | Installing Hard Drive                | 3 |
| 3.2   | Connecting Camera and Monitor        | 3 |
| 3.3   | Connecting Power Supply              |   |
| 4. Sy | ystem Boot                           |   |
| 4.1   | Detecting Installed Hard Drive       | 4 |
| 4.2   | Recovering Lost Data                 | 4 |
| 4.3   | Restore Recording Feature            | 4 |
| 4.4   | Main Screen                          | 5 |
| 5. D  | VR Setup                             |   |
| 5.1   | Setup Menu                           | 5 |
| 5.2   | Camera Select                        | 6 |
| 5.3   | Record Select                        | 6 |
| 5.4   | Resolution                           | 7 |
| 5.5   | Record Frame                         | 7 |
| 5.6   | Record Quality                       | 8 |
| 5.7   | Schedule Set                         | 8 |
| 5.8   | Miscellaneous Menu - Auto Record     | 9 |
| 5.9   | Miscellaneous Menu - Password Enable | 9 |

| 5.10         | Miscellaneous Menu - Password Change | 9  |
|--------------|--------------------------------------|----|
| 5.11         | Miscellaneous Menu - Color Set       | 9  |
| 5.12         | Miscellaneous Menu - Time Set        |    |
| 5.13         | Hard Disk Set                        | 10 |
| 5.14         | Motion Set                           | 11 |
| 5.15         | Video Mode                           |    |
| 5.16         | Factory Reset                        |    |
| 6. Re        | cording                              |    |
| 6.1          | Start Recording                      |    |
| 6.2          | Stop Recording                       | 13 |
| 6.3          | Recording Time on Hard Drive         | 13 |
| 7. Pl        | ayback                               | 14 |
| 8. US        | SB Programming                       | 15 |
| 8.1          | PC Viewer Program                    | 15 |
| 8.2          | Program Buttons                      |    |
| 8.3          | PC Backup                            | 16 |
| 9. Sp        | pecifications                        | 17 |
| <b>10.</b> A | ppendix                              |    |
| 10.1         | System Connection Diagram            |    |
| 10.2         | DVR Accessories (included)           |    |

### **Chapter 1: DVR Features**

- 4 Channel BNC Camera Input
- 1 Channel BNC Video Output
- Video Source Option: NTSC / PAL
- Motion Detection with Sensitivity and Area Settings
- Time Schedule Recording / Motion Triggered Recording
- One ATA-100 Hard Disk Interface
- USB 2.0 Back up to computer
- With Remote Control & Removable Hard Drive Tray

# **Chapter 2: Layout**

#### **2.1 Front Panel**

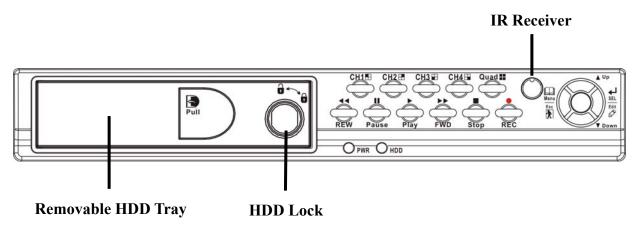

| CH1          | Channel #1          | Stop     | Stop recording / playing back |
|--------------|---------------------|----------|-------------------------------|
| CH2          | Channel #2          | • REC    | Record                        |
| CH3          | Channel #3          | Menu/Esc | Enter / exit setup menu       |
| CH4          | Channel #4          | SEL/Edit | Select / modify item          |
| Quad         | Quad View           | ▲ Up     | Move up / left cursor         |
| <b>◄</b> REW | Rewind              | ▼ Down   | Move down / right cursor      |
| Pause        | Pause               | PWR      | Power indicator               |
| Play         | Play recorded video | HDD      | Hard disk drive indicator     |
| ►► FWD       | Forward             |          |                               |

#### 2.2 Rear Panel

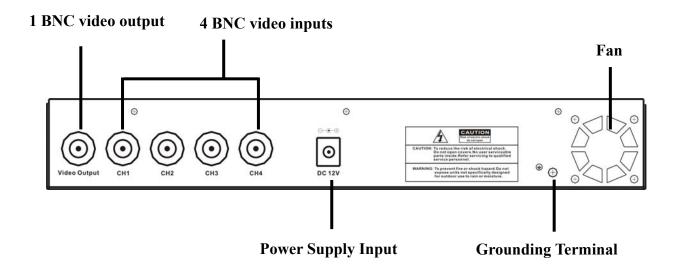

USB Port is located on the right side of the case.

#### **2.3 Remote Controller**

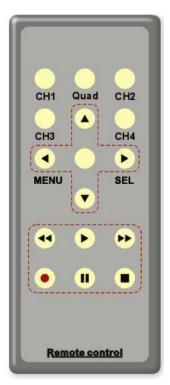

| CH1  | Select or enlarge Channel #1  |
|------|-------------------------------|
| CH2  | Select or enlarge Channel #2  |
| СНЗ  | Select or enlarge Channel #3  |
| CH4  | Select or enlarge Channel #4  |
| Quad | Quad View                     |
| ◀    | Rewind                        |
|      | Play recording list           |
| ••   | Forward                       |
|      | Record                        |
|      | Pause                         |
|      | Stop recording / playing back |
| Menu | Enter or exit setup menu      |
|      | Move up / left cursor         |
| SEL  | Select / modify item          |
| ▼    | Move down / right cursor      |

# **Chapter 3:** Installation

#### **3.1 Installing Hard Drive**

- 1. Unplug the power supply. Don't install or uninstall HDD when DVR is on!!
- 2. Slide the HDD tray out of DVR body carefully.
- 3. Connect the power cord and data cable to hard disk drive.

#### Make sure the HDD is set to be MASTER according to the hard drive manual.

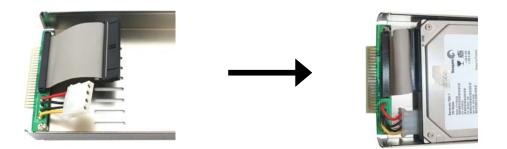

The 4 pin connection is the DC power cable for HDD, and the wider cable is the standard hard drive IDE type connection.

- 4. Insert the HDD tray into DVR body tightly.
- 5. Lock the HDD tray.

Lock the caddy by turning the key clockwise.

If you need to unlock the tray, turn the key anti-clockwise.

#### **CAUTION:**

- 1. If you do NOT lock the HDD tray, the DVR system might not function properly.
- 2. Do not remove the HDD tray while the DVR is on!

#### 3.2 Connecting Camera and Monitor

There are 4 camera inputs and 1 video output with BNC connectors (*Refer to 2.2 Rear Panel*).

#### **3.3** Connecting Power Supply

Please only use the power adapter supplied with the DVR. The standard power supplied to the DVR is DC 12 Voltage, 3 Amperes.

- 3 -

## **Chapter 4: System Boot**

#### 4.1 Detecting Installed Hard Drive

Checking HDD ..... MASTER... After connecting the power, the system will boot-up and detect the installed hard drive.

On the screen it will show the hard drive information.

#### 4.2 Recovering Lost Data

RECOVER HDD? 04811-101735 (SELECT)YES/(MENU)NO

A power error can cause data to be lost, and the DVR system will automatically recover lost data after power is reconnected.

#### 4.3 Restore Recording Feature

Power Error Detected Restore Hard Disk (Master) OK Restore REC Mode......OK If a power error occurs during recording process, the system will automatically resume recording after power is reconnected.

#### 4.4 Main Screen

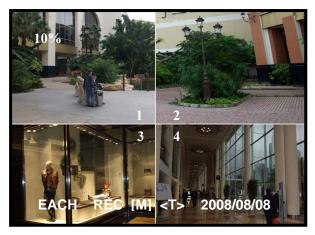

While the DVR is running, the monitor will display the view from the cameras as following:

**Upper left:** Percentage of used hard drive space

**Middle:** Channel name (CH1 through CH4)

Bottom right: Date and Time Bottom left: System status. (*Refer to 6.1 Start Recording*)

# **Chapter 5: DVR Setup**

#### 5.1 Setup Menu

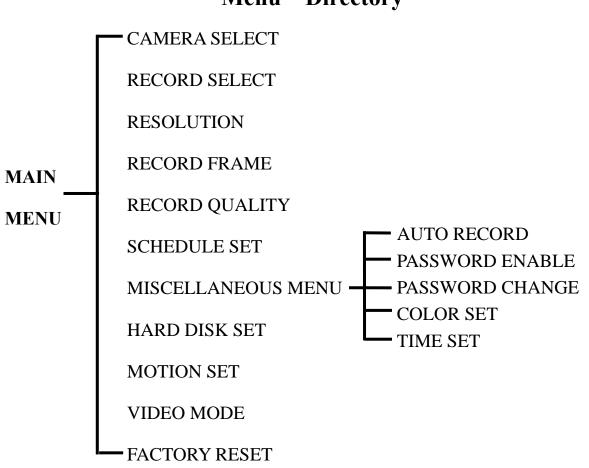

#### Menu Directory

| MAIN MENU                                                             |                            |
|-----------------------------------------------------------------------|----------------------------|
| CAMERA SELECT<br>RECORD SELECT<br>RESOLUTION<br>RECORD FRAME          | 1234<br>1234<br>EACH<br>25 |
| RECORD QUALITY<br>SCHEDULE SET<br>MISCELLANEOUS MENU<br>HARD DISK SET | HIGH                       |
| MOTION SET<br>VIDEO MODE<br>FACTORY RESET                             | PAL                        |
| PRESS (UP, DOWN), ENT<br>PRESS (MENU) TO EX                           |                            |

[▲Menu]: enter system menu [▲Up] and [▼Down]: move the cursor [→SEL]: select/modify settings [▲Menu]: press again to exit

#### 5.2 Camera Select

| 11%<br>OFF<br>1 | OFF<br>2                        |
|-----------------|---------------------------------|
| 3<br>OFF        | 4<br>OFF<br>2008/08/08 08:08:08 |

The DVR system can display 4 cameras feed in one picture (Quad Mode).

You can configure which camera is displayed.

Press [**→**SEL] to modify setting, or press [CH1], [CH2], [CH3] and [CH4] to set each channel separately.

If a channel is disabled, the system will display "**OFF**" on the monitor, meanwhile, this channel won't be selected to record. (*Refer to 5.3 Record Select*)

#### **5.3 Record Select**

Configure which channel is allowed to record.

Note: If no channels are selected, an error message will appear briefly on the screen when record is selected.

#### **5.4 Resolution**

There are two modes of resolution for video recording:

#### EACH Mode:

The DVR compresses and records each video channel separately so you can enlarge a single channel to full screen display and still be recording on all channels. You can also record on specific channels, for example, you can turn off the record function of CH1 and CH2 and then the system will only record video on CH3 and CH4.

Press [CH1], [CH2], [CH3], and [CH4] enlarge relative channel to full screen display.

In EACH Mode you can use the Auto Switch Function.

#### **Auto Switch Function:**

When the system is in live mode or recording mode, press the [QUAD] button and hold for three (3) seconds to make each video channel enlarge to full screen.

The full screen will be displayed for three (3) seconds, including Quad view.

The switch will lasts until any button is pushed.

For example, **[ Stop**] will stop the switch and may stop the recording depending on Record Schedule Settings (*5.7 Schedule Set*).

#### **QUAD Mode:**

The DVR will compress and record all 4 video channels into one file, therefore, you cannot enlarge a single channel to full screen in play back mode or live monitoring mode.

Auto Switch Function is not available in QUAD Mode.

#### 5.5 Record Frame

Record frame will affect the movement of objects in recorded video. More frames per second gives smoother movement and uses more hard disk space.

System default value is 30fps (frames per second) for NTSC (PAL is 25fps), which means the system will record 30 frames per second shared by all cameras. You can set frame rate for NTSC to 30,15,10,7,5,4,3,2,1 frames per second (PAL is 25,12,8,6,4,3,2,1)

#### 5.6 Record Quality

There are three levels of recording quality: High, Normal, and Low.

Higher quality uses more hard drive space.

Record frame rate, record quality and available hard drive space will affect the total recording time of the DVR system.

#### 5.7 Schedule Set

You can set video recording method by Time and Motion Detection Triggered Recording.

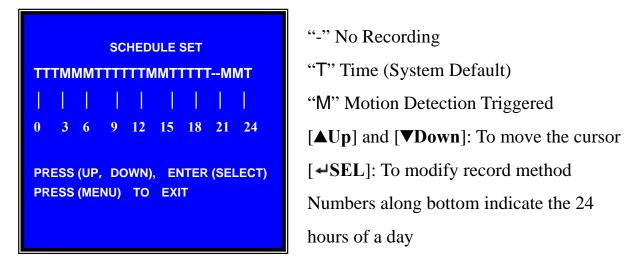

For example:

If you want to record by motion detecton during 3 to 6 o'clock, please set the time points (3, 4, 5, 6) from to be "M"; if you want to continuous record during 7 to 12 o'clock, please set the time points (7, 8, 9, 10, 11, 12) to be "T".

Both of the two record methods need to be triggered by pressing [**OREC**] button. After pressing [**OREC**] button, if the schedule is set to be "T" at that time, DVR will start to record immediately; if the schedule is set to be "M", DVR will not start record until a motion is captured and detected by system.

#### Force Record:

When DVR is set to record by motion detection, DVR will not record if there is no motion. If you want to record immediately, please press [**OREC**] button and hold for 3 to 5 seconds, DVR will start force record.

#### 5.8 Miscellaneous Menu-Auto Record

When the function is set to be "**ON**", DVR will be awaked to record automatically by record schedule if DVR is without any manual operations in five (5) minutes.

When you choose "**OFF**", DVR will not record until you press the [**OREC**] button.

#### 5.9 Miscellaneous Menu-Password Enable

When this option is set to be "**ON**", you will be required to enter the password if you want to stop recording or enter menu.

#### System default password: Press [CH1] button six (6) times.

#### 5.10 Miscellaneous Menu-Password Change

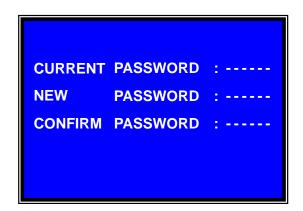

All keys can be used as password key **except** the [AMenu] key, which is used to exit. If you forget your password, please *refer to 5.16 Factory Reset*.

#### 5.11 Miscellaneous Menu-Color Set

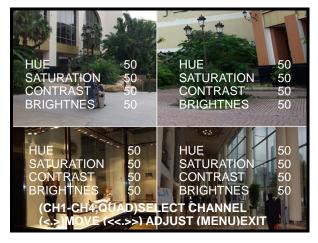

5.12 Miscellaneous Menu-Time Set

HUE: 0-99 SATURATION: 0-99 CONTRAST: 0-99 BRIGHTNESS: 0-99

[▲Up] and [▼Down]: move the cursor [REW]: Increase value [FWD]: Reduce value [CH1-CH4, QUAD]: Select channel [IPMenu]: Exit TIME SET V 2008/08/08 20:08:08 PRESS (UP,DOWN), ENTER (SELECT) PRESS (MENU) TO EXIT

Configure system date and time:

[▲Up] and [▼Down]: move the cursor [→SEL]: modify the value [<sup>[]</sup>Menu]: exit and save

#### 5.13 Hard Disk Set

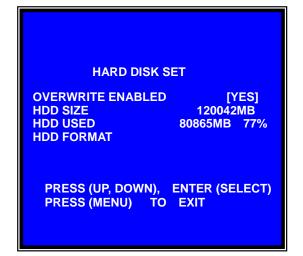

#### **OVERWRITE ENABLED:**

If you choose "**YES**", recording continues and overwrites previous recordings when the hard drive is full.

If you choose "**NO**", the recording process will stop when the hard drive is full.

#### HDD SIZE:

Indicates the total capacity of the hard drive installed in the DVR.

#### HDD USED:

Indicates the space used in the hard drive and the percentage of hard drive space being used.

#### HDD FORMAT:

If you format the hard drive, it will erase all the data in the hard drive.

You need to input your password when you want to format the HDD.

**Note:** When you install a new hard drive in the DVR, please use this function to format the hard drive.

#### 5.14 Motion Set

#### **MOTION RECORD TIME:**

This number indicates how many seconds the motion detection recording lasts after the DVR has been triggered by

# MOTION SETMOTION RECORD TIME:10MOTION ALARM TIME:0FFMOTION SETPRESS (UP, DOWN), ENTER (SELECT)<br/>PRESS (MENU) TO EXIT

#### **MOTION SET:**

| MOTION DETECTION SET |                                                      |  |  |  |  |
|----------------------|------------------------------------------------------|--|--|--|--|
|                      | 2 SENSITIVITY 4<br>3 SENSITIVITY 4                   |  |  |  |  |
| CHANNEL<br>CHANNEL   | 1 AREA SET<br>2 AREA SET<br>3 AREA SET<br>4 AREA SET |  |  |  |  |
|                      | P, DOWN), ENTER (SELECT)<br>ENU) TO EXIT             |  |  |  |  |

#### **SENSITIVITY:**

Use [▲Up] and [▼Down] button to select the channel you want to modify, press [→SEL] to adjust sensitivity of motion detection on each channel.

High (1-----9, OFF) Low When it's "OFF", the channel cannot be triggered by motion.

#### **AREA SET:**

Use  $[\blacktriangle Up]$  and  $[\lor Down]$  button to select the channel you want to modify, press  $[\multimap SEL]$  button to enter the sensitive area of each camera. The picture of the selected channel is divided into 144(12\*12) blocks, press [REW] to move left, press [FWD] to move right, press $[\measuredangle Up]$  and  $[\lor Down]$  to move the cursor up and down, press  $[\checkmark SEL]$  to set the block active or not.

When the block is transparent, it's active to record. When the block is covered by shadow, it is not active, and motion in this area will NOT be detected.

Make sure *Record Schedule* is set to Motion for the times required.

#### 5.15 Video Mode

Select NTSC or PAL video system.

#### 5.16 Factory Reset

Press [→SEL] button to reload factory defaults, then the DVR will reboot, all custom settings (including password) will be restore to default.

Caution: There is no confirming dialog box for this selection after you press [→SEL] button, please be prudent!

If you forget your password, please keep the system on main screen, and then press [**Pause**] button for ten (10) times, the DVR will reset the system. Then the default password is: [**CH1**] button six (6) times.

If the DVR is recording, please unplug the power supply and uninstall the HDD, then connect power to boot DVR and press [**Pause**] button for ten (10) times.

# **Chapter 6: Recording**

#### 6.1 Start Recording

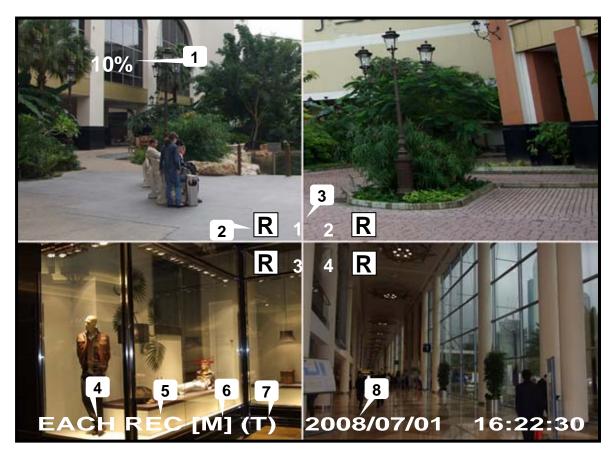

Press [**OREC**] to start recording (as set in 5.7 *Schedule Set*).

DVR will display system information on screen.

1. Hard Drive Usage (Displayed as a percentage)

- 12 -

- 2. Recording symbol (channel is currently recording)
- 3. Channel Name
- 4. Record Resolution (QUAD or EACH)
- 5. Status (REC, Play, FF1, FF2, FF3, REW, PAUSE)
- 6. HDD Info. ([M] Master Hard disk)
- 7. Record Schedule: (T) Continuous (M) Motion Detection (-) No Recording
- 8. The date and time on the DVR

#### 6.2 Stop Recording

Press [**Stop**] button to stop recording. If you have already activated the password protection, you need to input the password.

#### 6.3 Recording Time on Hard Drive

Estimated record time based on a 120GB Hard Drive (Quad Mode) in hours:

| System | Quality | Frame Rate | 30 | 15  | 7   | 1    |
|--------|---------|------------|----|-----|-----|------|
| NTSC   | HIGH    | 20 K Bytes | 58 | 117 | 251 | 1748 |
|        | NORMAL  | 15 K Bytes | 78 | 155 | 332 | 2330 |
|        | LOW     | 12 K Bytes | 97 | 194 | 416 | 2913 |

| System | Quality | Frame Rate | 25  | 12  | 6   | 1    |
|--------|---------|------------|-----|-----|-----|------|
|        | HIGH    | 20 K Bytes | 70  | 146 | 291 | 1748 |
| PAL    | NORMAL  | 15 K Bytes | 93  | 194 | 388 | 2330 |
|        | LOW     | 12 K Bytes | 117 | 243 | 485 | 2913 |

You can calculate and estimate record hours by below formula:

#### 120 (G Byte) × 1024 (M Byte) × 1024 (K Byte) Divided by: 15 (Kbyte/frame) × 7 (frame/sec.) × 60 (sec.) x 60 (min.)

Estimated time would be 332 Hours.

# **Chapter 7: Playback**

Press [**Play**] button to play the latest recording.

During playback, press the [AMenu] button to list all recorded video clips from the hard drive. Newest video will be listed at the top.

Press [▲Up] and [▼Down] to move the cursor and select an event, press [▶Play] button to start playback.

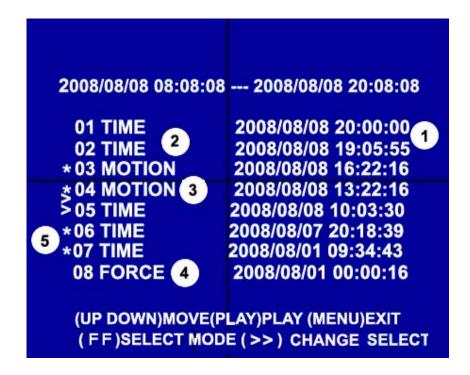

| 1. Starting time of the event     | 2. TIME: continuous record   |
|-----------------------------------|------------------------------|
| 3. MOTION: Motion Triggered event | 4. FORCE: Force Record event |

5. "\*" marks un-played video recording

You can also play recorded video by searching exact date and time as following steps:

- 1. Press [FWD] button to change the select mode
- 2. Press [**△**U**p**] and [**∨**Down] button to select date starting time or ending time
- 3. Press [+SEL] to edit time value
- 4. Press [**▶Play**] to play the video

#### 2008 /0 1 / 0 8 08 : 30 : 3 2 --- 2008/0 1 / 0 8 16 : 00 : 05

#### **Search Date and Time**

## **Chapter 8: USB Programming**

Through connecting DVR and PC, you can use PC Viewer software to play back and backup DVR recorded video.

#### **8.1 PC Viewer Program**

- 1. Put the USB Driver Program CD into your CD-ROM Drive
- 2. Open CD directory
- 3. Double click on the "PCViewerInstall.exe" file to install the PC Viewer software
- 4. Run the installed PC Viewer program

PC Viewer will detect the hard drive installed inside DVR automatically when you connect the USB cable from DVR to PC.

#### 8.2 Program buttons

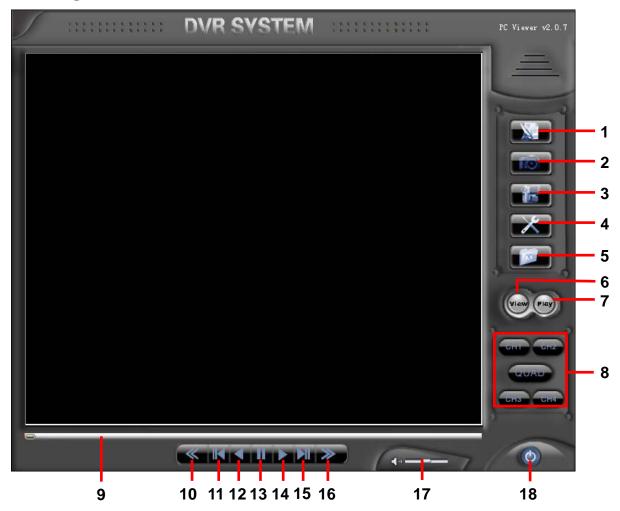

| Item                           | Remark                                        |
|--------------------------------|-----------------------------------------------|
| 1. DVR event list              | Open event list recorded in DVR               |
| 2. Capture picture             | Save an image of current frame                |
| 3. Save video clip             | Save DVR's video clip to PC in .mys/.avi file |
| 5. Load video file saved in PC | Load .mys file saved in PC                    |
| 6. DVR Mode*                   | To switch working mode between PC viewer      |
| 7. PC Mode*                    | mode and DVR viewer mode                      |
| 8. Channel selection keys      | CH1, CH2, CH3, CH4, QUAD                      |
| 9. Playing scroll bar          |                                               |
| 10. Fast backward              | Play backward with fast speed                 |
| 11. Previous frame             | Move to previous frame                        |
| 12. Play backward              | Play backward with normal speed               |
| 13. Pause                      | Pause playing                                 |
| 14. Play                       | Play forward with normal speed                |
| 15. Next frame                 | Move to next frame                            |
| 16. Fast forward               | Play forward with fast speed                  |
| 17. Volume scroll bar          | Not available for this model                  |
| 18. Exit                       | Exit PC Viewer                                |

#### **\*** DVR Mode: play video clip save in DVR's HDD.

#### \* PC Mode: play video clip (.mys file) save in PC

#### 8.3 PC Backup

Press button to open the DVR recorded event list, and then select an event, press to start backup. The video file you want to save in PC can be ".avi" file or ".mys" file.

# **Chapter 9: Specifications**

| ITEM                                    |             |      | DESCRIPTION                                                                                                    | NOTE                                                  |  |
|-----------------------------------------|-------------|------|----------------------------------------------------------------------------------------------------|-------------------------------------------------------|--|
| Video Format                            |             |      | NTSC / PAL                                                                                                    |                                                       |  |
| Operation System                        |             |      | None                                                                                                    | Stand-alone                                           |  |
| Camera Input Chann                      | nel         |      | 4 channel Composite BNC                                                                                                    |                                                       |  |
| Video Output Chann                      | nel         |      | 1 channel Composite BNC                                                                                                    |                                                       |  |
| Disales Ensure Date                     |             | NTSC | 120 frames/second                                                                                                    | 4×30 frames/second                                    |  |
| Display Frame Rate                      |             | PAL  | 100 frames /second                                                                                                    | 4×25 frames/second                                    |  |
| Decendine France De                     |             | NTSC | Max.30 fps (Quad)                                                                                                    | Quad Mode                                             |  |
| Recording Frame Ra                      | ite         | PAL  | Max.25 fps (Quad)                                                                                                    | Quad Mode                                             |  |
| Recording Frame Rate<br>(Each Mode) PAL |             | NTSC | Each Channel =<br>30 fps ÷ Number of Cameras                                                                                                    | Max. 30 frames/s (Total)                              |  |
|                                         |             | PAL  | Each Channel =<br>25 fps ÷ Number of Cameras                                                                                                    | Max. 25 frames/s (Total)                              |  |
| Record Mode                             |             |      | Continuous, Time Schedule, Motion Triggered.                                                                                                    |                                                       |  |
|                                         | Display     |      | NTSC: 720×480<br>PAL: 720×576                                                                                                    |                                                       |  |
| Resolution                              |             |      | NTSC: 320×112, 640×224<br>PAL : 320×136, 640×272                                                                                                    | Quad: 640×224 (total)<br>Each: 640×224                |  |
| Video Co<br>mpression Format            |             |      | Motion-JPEG<br>(12-20K bytes/frame)                                                                                                    | Low : 12K Byte<br>Normal: 15K Byte<br>High : 20K Byte |  |
| HDD Support                             |             |      | Over 500G Byte                                                                                                    | ATA -100 Interface                                    |  |
| Estimated Record Length                 |             |      | 120GB Hard drive @ 7 frames per second @ Normal Quality<br>( $120 \times 1024 \times 1024$ Kbyte) ÷ ( $7 \times 15 \times 60 \times 60$ ) = 332 Hours |                                                       |  |
| USB                                     |             |      | For PC playback & backup                                                                                                    | USB 2.0                                               |  |
| Remote Control                          |             |      | Included                                                                                                    |                                                       |  |
| Search Method                           |             | iod  | Time, Date, Event                                                                                                    |                                                       |  |
|                                         | Full Screen |      | YES                                                                                                    |                                                       |  |
| Dimension ( $L \times W \times H$ )     |             |      | $250 \times 235 \times 38$ mm                                                                                                    |                                                       |  |

# **Chapter 10: Appendix**

#### **10.1 System Connection Diagram**

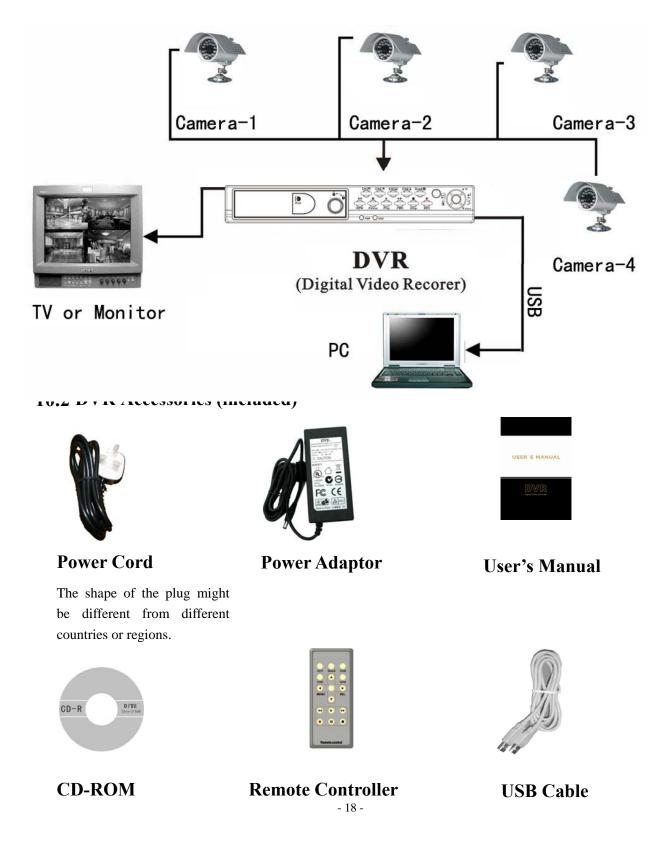

Free Manuals Download Website <u>http://myh66.com</u> <u>http://usermanuals.us</u> <u>http://www.somanuals.com</u> <u>http://www.4manuals.cc</u> <u>http://www.4manuals.cc</u> <u>http://www.4manuals.cc</u> <u>http://www.4manuals.com</u> <u>http://www.404manual.com</u> <u>http://www.luxmanual.com</u> <u>http://aubethermostatmanual.com</u> Golf course search by state

http://golfingnear.com Email search by domain

http://emailbydomain.com Auto manuals search

http://auto.somanuals.com TV manuals search

http://tv.somanuals.com